# **简介**

ABB云连接助手控制盘是一款具有云连接功能的智能无线设备。通过内置 的无线通讯模组和加密技术可以将传动运行数据以及事件安全实时上传到 云端。客户通过登录网站可以随时随地查看传动的运行状态、事件、历史 数据等信息,并在传动故障时及时得到通知。

同时,该控制盘支持Drivetune内的远程协助模块 - 传动在线,当设备故障 时,快速方便的得到ABB传动专家的远程支持。帮助客户更大程度的减少 非计划停机,提高设备的整体运行效率。

本指导介绍如何使用ABB云连接助手控制盘,轻松实现对传动的远程状态 监测和传动专家的远程协助。

## **ABB云连接应用示意图**

远程状态监测示意图:

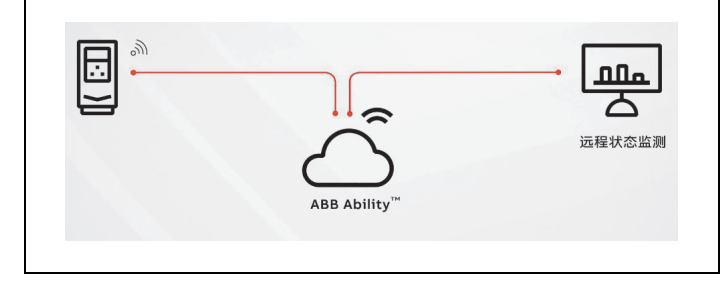

远程协助示意图:

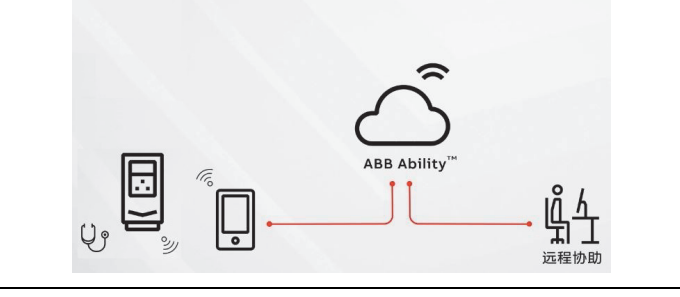

## **如何通过云连接助手控制盘启动云连接及查看运行状 态**

由于国家对于无线物联网连接设备要求实名制,如果您或您的公司是第一 次使用ABB的传动远程状态监测服务,请确保:

- 您的公司信息、现场信息、传动信息已经在ABB备案。
- 需要登录传动远程状态监测网站人员的有效邮箱,并注册免费的 MyABB帐号。

## **第一步:注册MyABB帐号**

请通过以下网址注册并激活免费的MyABB帐户。

https://myportal.abb.com/cn

**注意:**有效的MyABB帐号将作为登录ABB传动远程状态监测及其传动在 线的唯一凭证。

#### **第二步:安装**

安装ABB云连接助手控制盘:

- 1. 将其底部放入传动中插槽的底部(A);
- 2. 将控制盘枢转并推动上部(B),直至出现卡住声响。

取出控制盘:

- 1. 按住卡夹(B)释放控制盘
- 2. 将控制盘上端从传动插槽中拉出。

**注意:** • 对于现有设备更换控制盘的情况,可支持不停机更换操作。确保参数 49.05设置为->**不动作**后更换控制盘。 • 更换完成后,将参数49.05恢复原配置。

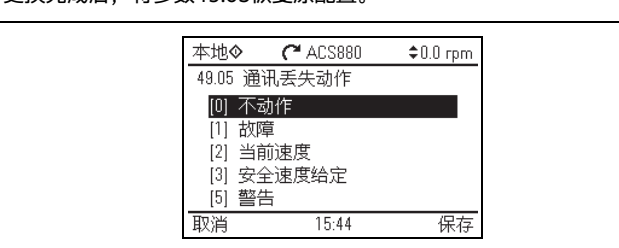

## **第三步:设置控制盘的云连接功能**

ABB Ability<sup>TM</sup>传动在线是传动的远程协助工具,集成在Drivetune手机应 用中。当您的传动发生故障时或者在调试设备遇到问题时,可以及时的获 得专家级远程协助服务,让您的设备以最快的速度恢复正常运行。

本节以ACS880传动作为示例,指导初次使用ABB云连接助手控制盘的用 户如何启动云连接。除云连接特有功能外,其它功能与ABB传动ACS-APx助手型控制盘一致。

至此,传动已经成功的连接至ABB AbilityTM传动远程状态监测平台。

#### **第四步: 登录远程状态监测网站**

完成前面的操作后,您可以使用注册好的MyABB帐号在电脑端或者移动端 登录传动远程状态监测平台,查看传动的实时运行状态、关键参数趋势图 以及传动的事件记录等。

传动远程状态监测网址:

中国: https://remotemonitoring.drives.abb.com.cn 其它国家: https://remotemonitoring.drives.abb.com

## **查看总体状态**

登录后,首页的圆环图清晰的显示了该帐户连接的所有传动的总体状态。 您可以单击右侧的说明或圆环图上不同的颜色部分查看传动的状态。

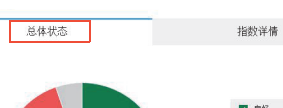

# ■ 熊

#### **查看指数详情**

在指数详情标签页中,您可以查看更为详细的信息,包括**可用性、环境、 可靠性**及其**负荷**四个KPI指标,并通过点击不同的颜色部分查看该状态的 传动列表了解详情。

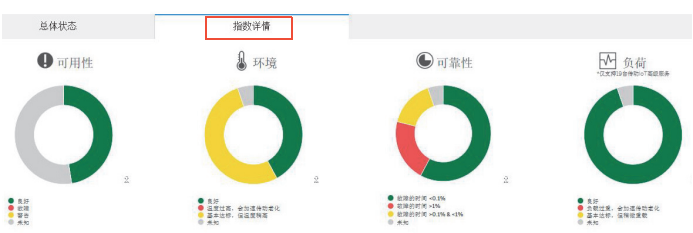

# **查看实时信号**

实时信号页显示了所选传动的状态详细信息。

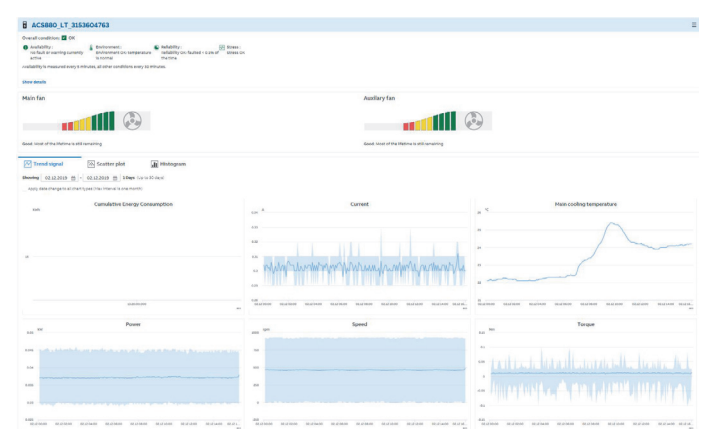

通过远程状态监测平台您还可以查看更多信息,例如:选择语言、重命名 传动、筛选或搜索传动列表、传动信息、实时信号趋势图、事件记录列表、 生成报告、导出参数、电子邮件警报设置等。详细信息请参见远程状态监 测平台在线帮助文件:

https://remotemonitoring.drives.abb.com/help/en/index.html

# **如何获取ABB传动专家的远程协助**

您需要下载Drivetune手机应用,并激活云连接助手盘的蓝牙接口来使用 此服务。

#### **第一步:安装Drivetune手机应用**

您可以通过扫描下面二维码下载并安装Drivetune应用:

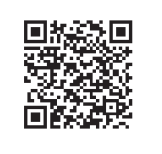

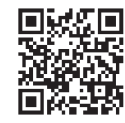

安卓手机 苹果iOS手机

## **手机操作系统兼容性**

#### **第二步:登录Drivetune与传动配对**

1. 打开控制盘的蓝牙功能(将控制盘的云连接功能开关选项设置为关闭, 大约1分钟以后启动蓝牙模式才有效)。

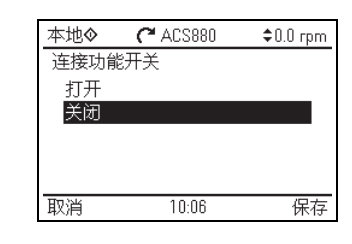

2. 运行Drivetune,并用MyABB帐号登录。

**—**用于ABB传动的可选件

# **ABB云连接助手控制盘** 快速启动指导

## වි Motor speed 1400.0 Motor current  $28.8$ Flow rate 10.9 Menu Ontions  $\blacktriangle$ ◀  $\blacktriangleright$  $\overline{\mathbf{v}}$  $\bigotimes$  start **Stop** Loc/Rem **B** Bluetootl

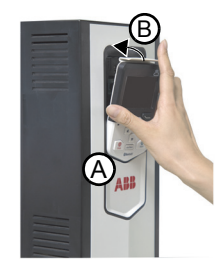

![](_page_0_Picture_647.jpeg)

# **如何使用云连接助手控制盘**

![](_page_0_Picture_22.jpeg)

![](_page_0_Picture_648.jpeg)

![](_page_0_Picture_51.jpeg)

**× ● 登录**<br>stsint.abb.com  $\ddot{z}$ 

![](_page_0_Picture_649.jpeg)

#### 3. 手机通过蓝牙连接传动

• 在手机端,确保已经打开蓝牙。<br>• 与传动蓝牙配对 详见如下所示

• 与传动蓝牙配对,详见如下所示APP内的指导信息。

# $\ddot{\alpha}$ Drivetune  $\overline{\mathbb{Q}}$ 063675 2秒  $\Omega$  $\overline{\phantom{a}}$  $\circledcirc$ 传动在线

#### **第三步:与支持人员交流互动**

- 进入支持工单后,您可以与传动专家互动,配合故障诊断,包括:
- 通过发送文字、语音、图片及视频等消息反馈现场问题及其现象
- 备份传动支持包或技术支持包并分享给传动专家
- 授权传动专家的访问传动设备请求
- 查看、批准或拒绝传动专家的传动参数修改建议

![](_page_1_Picture_15.jpeg)

a) 点击"连接到传动" b) 长按控制盘"帮助"按 钮,呼出配对码

![](_page_1_Figure_6.jpeg)

#### $\pmb{\Phi}^{\pm}$  $\overline{\mathbb{S}}$ く返回 传动在线 Demo drive  $\left(\frac{1}{2}\right)$ 8  $\mathbf{K}$  $\mathcal{P}$ 系统信息 主要设置 传动在线 传动在线是一种通过您的移动设备对传动进<br>行启动、调试和故障排除的远程协助和维护  $\mathbf{M}$  $\frac{28}{16}$ 全部参数 备份恢复 手册 服务。 传动在线工单号 XXXXXX  $-$  XXXX 传动在线

a) 点击"传动在线" b) 输入工单号

#### **第四步:恢复云连接功能**

远程协助完成后,将控制盘的云连接功能开关选项设置为打开,参见*第四*<br>*步:设置控制盘的云连接功能*一节。

## **型号代码标签**

每个云连接助手控制盘背部都贴有型号代码标签,包含版本、CMIIT ID等 信息,标签示例如下所示:

# **相关手册**

南

![](_page_1_Figure_25.jpeg)

**用户手册 代码 (中文)** ABB云连接助手型控制盘用户手册 3AXD50000514663 ACS-AP-x助手型控制盘用户手册 3AXD50000022895 传动在线(Mobile Connect for Drives)使用指

![](_page_1_Picture_331.jpeg)

![](_page_1_Picture_19.jpeg)

有关传动在线远程协助服务的详细信息,请参见*传动在线(Mobile Connect* ....<br>*for Drives)使用指南* [3AXD50000555512 (中文)]。

 $\tilde{\sigma}$